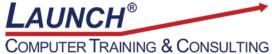

Reach new heights of productivity & knowledge!

Our Customers Get their Computer Work Done in Less than Half the Time! Feel in control \* Get better looking results \* Feel less frustrated \* Get it done right \* Save money

Learn more at LaunchTraining.com or call 781-395-9565.

## Launch Tip of the Month January 2024

You probably already know that if you hover over an icon in most programs, it tells you what the icon is called, what it does, and may tell you the shortcut key that can be used in place of clicking the icon. But do you take the time to do it in the programs you use? It's absolutely worth it!

Consider one of the most important tools in any Microsoft product – the Format Painter. You may already use it, but do you know the secret of how to use it repeatedly in different places?

When we hover over the icon, a tooltip appears. Not only does it tell you that the shortcut keys are Ctrl+Shift+C and Ctrl+Shift+V, and how to use it, but it also tells you that if you double-click the icon, you can use it in multiple locations! And if you click the Tell me more link, a pane appears on the right that provides additional help.

| Ĉ                                                                                | Å Cut<br>⊡rac                                                                                                    |           | Arial   |     |      |     | ,      | -)[12 |  |  |
|----------------------------------------------------------------------------------|----------------------------------------------------------------------------------------------------|-----------|---------|-----|------|-----|--------|-------|--|--|
| Paste                                                                            | Copy                                                                                                    |           | в       | Ι   | υ    | ~   | -ab-   | Fo    |  |  |
| *                                                                                | 🗳 Format Pa                                                                                                    | ainter    |         |     | _    |     |        |       |  |  |
|                                                                                  | Clipboard                                                                                                    | L2        |         |     |      |     |        | Fo    |  |  |
|                                                                                  | Format Pair                                                                                                    | nter (Ctr | l+Shift | +C, | Ctrl | +Sh | nift+\ | n     |  |  |
|                                                                                  | Like the loo<br>can apply tł<br>document.                                                                                                    |           |         |     |      |     |        |       |  |  |
|                                                                                  | To get started:<br>1. Select content with the formatting you like<br>2. Click Format Painter<br>3. Select something else to automatically<br>apply the formatting |           |         |     |      |     |        |       |  |  |
| FYI: To apply the formatting in multiple<br>places, double-click Format Painter. |                                                                                                    |           |         |     |      |     |        |       |  |  |
|                                                                                  | ⑦ Tell me more                                                                                                    |           |         |     |      |     |        |       |  |  |

| Help                 | )                                                                                                    | $\sim$       | × |
|----------------------|----------------------------------------------------------------------------------------------------|--------------|---|
| (- €                 | P Search help                                                                                                    |              |   |
|                      |                                                                                                    |              |   |
| Use th               | e Format Painter                                                                                                    |              |   |
| or bord<br>of the fe | mat Painter to quickly apply the same formatting, such as color, font s<br>er style, to multiple pieces of text or graphics. With format painter, you<br>ormatting from one object and apply it to another one—think of it as c<br>for formatting. | can copy all |   |
| 1. Sele              | ct the text or graphic that has the formatting that you want to copy.                                                                                                    |              |   |
| 2. On t              | he Home tab, select ダ Format Painter in the Clipboard group.                                                                                                    |              |   |
| File                 | Home insert                                                                                                    |              |   |
| り<br>ひ<br>Un         | do Clupboard                                                                                                    |              |   |
| 3. The               | cursor changes to a 🏝 paintbrush icon.                                                                                                    |              |   |
| only                 | the brush to <i>paint</i> over a selection of text or graphics to apply the form<br>works once. To change the format of multiple selections in your docur<br>t first double-click I Format Painter.                                                |              |   |
| does                 | Use Alt+Ctrl+Cto copy a format, and Alt+Ctrl+Vto paste a format. Whi<br>is not change to a paintbrush, you can repeatedly select text and paste i<br>iple areas without re-copying.                                                                |              |   |
| 5. To st             | top formatting, press ESC.                                                                                                    |              |   |
| Note                 | es                                                                                                    |              |   |
| w                    | you want to copy text formatting, select a portion of a paragraph. If yo<br>rant to copy text and paragraph formatting, select an entire paragraph,<br>scluding the paragraph mark.                                                                |              |   |
| A                    | or graphics, Format Painter works best with drawing objects, such as<br>utoShapes. However, you can copy formatting from a picture (such as<br>icture's border).                                                                                   | the          |   |

## Featured Course: Getting Started with Microsoft Teams

3 Hours

- Creating Teams and Channels
- Creating One-on-one and Group Chats
- Setting up Meetings and Understanding Meeting Features
- Uploading Files to the Team
- Adding Files, Websites, Notebooks and More as Tabs
- Adding Apps as Tabs
- Creating Wikis
- Working with the Command Box
- Changing your Availability
- Tips, Tricks and Best Practices

Visit <u>https://www.launchtraining.com/outlines</u> to view all our class outlines.